## **Проверка электронной подписи по ГОСТ Р 34.10-2001 в документах PDF**

Для проверки электронной подписи по ГОСТ Р 34.10-2001 в документах PDF необходимы:

- Программное обеспечение для работы с документами PDF Adobe Acrobat или Adobe Reader версии не ниже 8;
- Программное обеспечение (криптопровайдер), обеспечивающее реализацию алгоритмов криптографии по ГОСТ Р 34.10-2001;
- Программное обеспечение (плагин), обеспечивающее интеграцию криптопровайдера и Adobe Reader.

## **Установка Adobe Reader**

Программа Adobe Reader распространяется бесплатно. Она может быть установлена с сайта компании Adobe по ссылке: <https://get.adobe.com/ru/reader/>. При установке следуйте инструкциям с сайта.

## **Установка криптопровайдера**

Программное обеспечение, реализующее алгоритмы криптографии по ГОСТ Р 34.10-2001, Вы можете приобрести на коммерческой основе или использовать программные продукты, позволяющие проводить проверку электронной подписи без приобретения лицензии.

Установка и настройка на примере КриптоПро:

- 1. Скачать и установить [КриптоПро CSP](https://www.cryptopro.ru/products/csp) версии не ниже 3.9 (приобретать лицензию для проверки подписи **необязательно**)
- 2. Скачать и установить [КриптоПро PDF](https://www.cryptopro.ru/products/other/pdf) (приобретать лицензию для проверки подписи **необязательно**)
- 3. Скачать и установить сертификат Головного удостоверяющего центра[\(https://e](https://e-trust.gosuslugi.ru/Shared/DownloadCert?thumbprint=8CAE88BBFD404A7A53630864F9033606E1DC45E2)[trust.gosuslugi.ru/Shared/DownloadCert?thumbprint=8CAE88BBFD404A7A53630864F9033606E](https://e-trust.gosuslugi.ru/Shared/DownloadCert?thumbprint=8CAE88BBFD404A7A53630864F9033606E1DC45E2) [1DC45E2\)](https://e-trust.gosuslugi.ru/Shared/DownloadCert?thumbprint=8CAE88BBFD404A7A53630864F9033606E1DC45E2):

Запустите установку сертификата двойным нажатием на него после загрузки. Откроется окно с сообщением от системы безопасности. Нажмите кнопку «Открыть»:

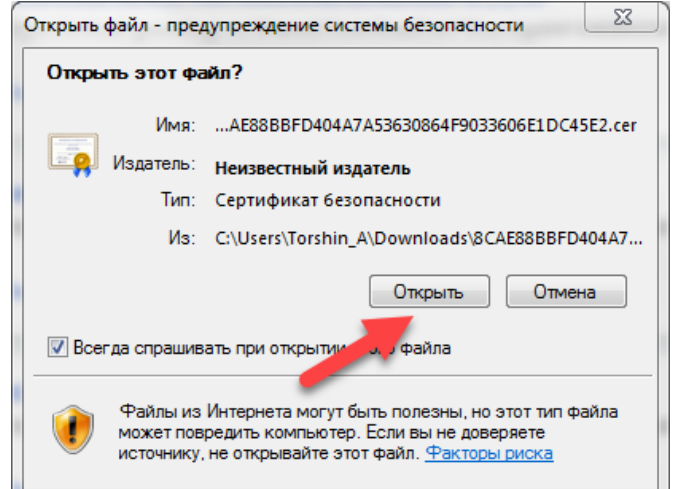

В открывшемся окне нажмите кнопку «Установить сертификат»:

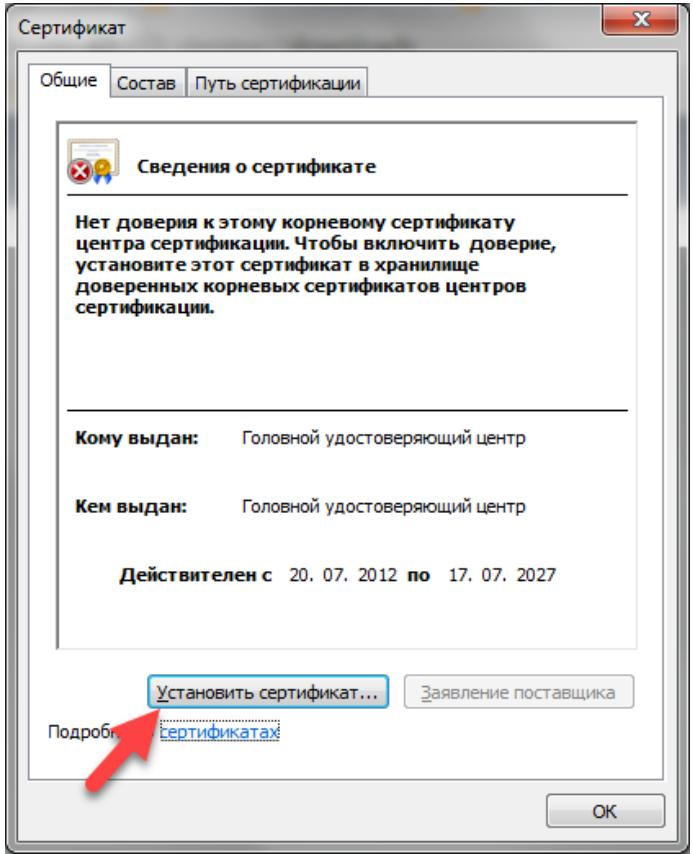

Запустится «Мастер импорта сертификатов». Нажмите кнопку «Далее». В открывшейся форме выберите пункт «Поместить все сертификаты в следующее хранилище» и нажмите кнопку обзор:

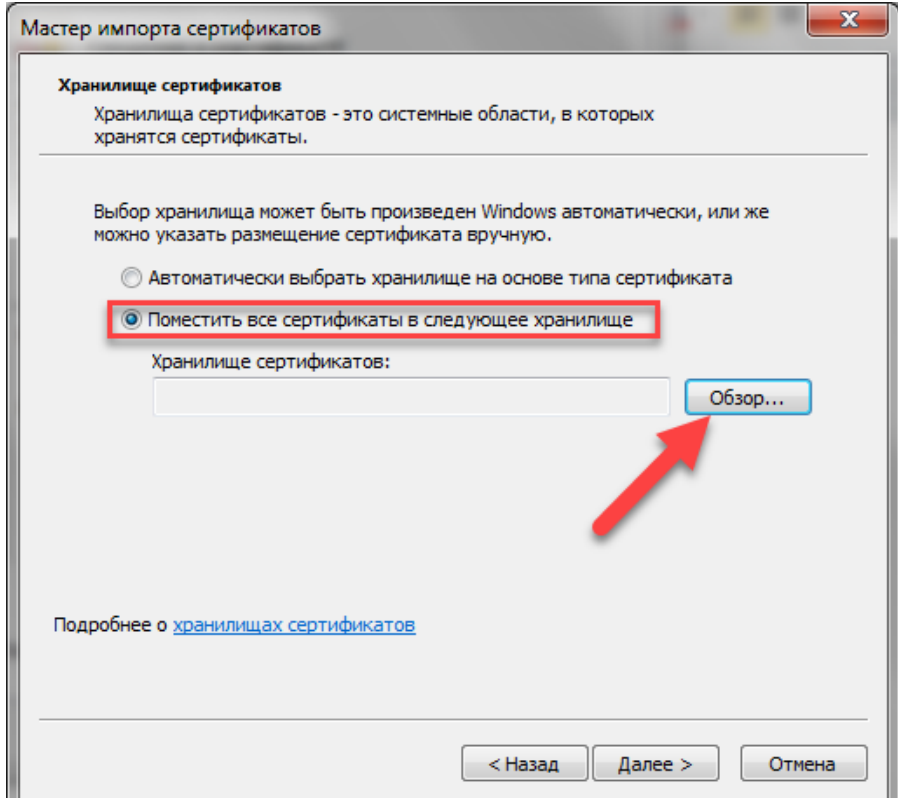

В качестве хранилища сертификатов выберите "Доверенные корневые центры сертификации" и нажмите кнопку «ОК»:

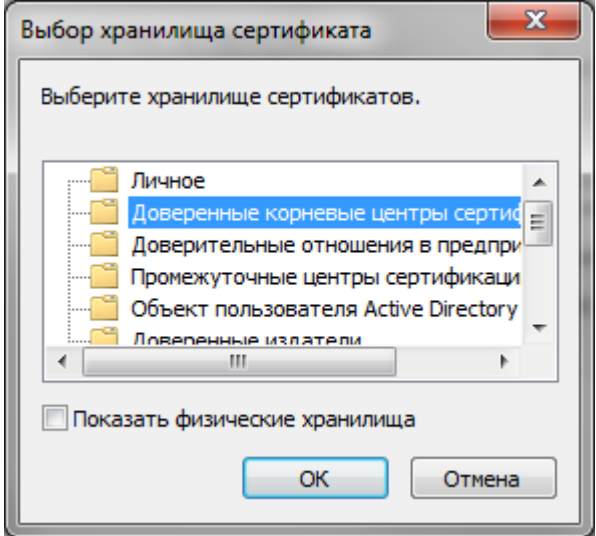

Снова нажмите кнопку «Далее» в окне «Мастера импорта сертификатов». Потом нажмите а этапе завершения кнопку «Готово»:

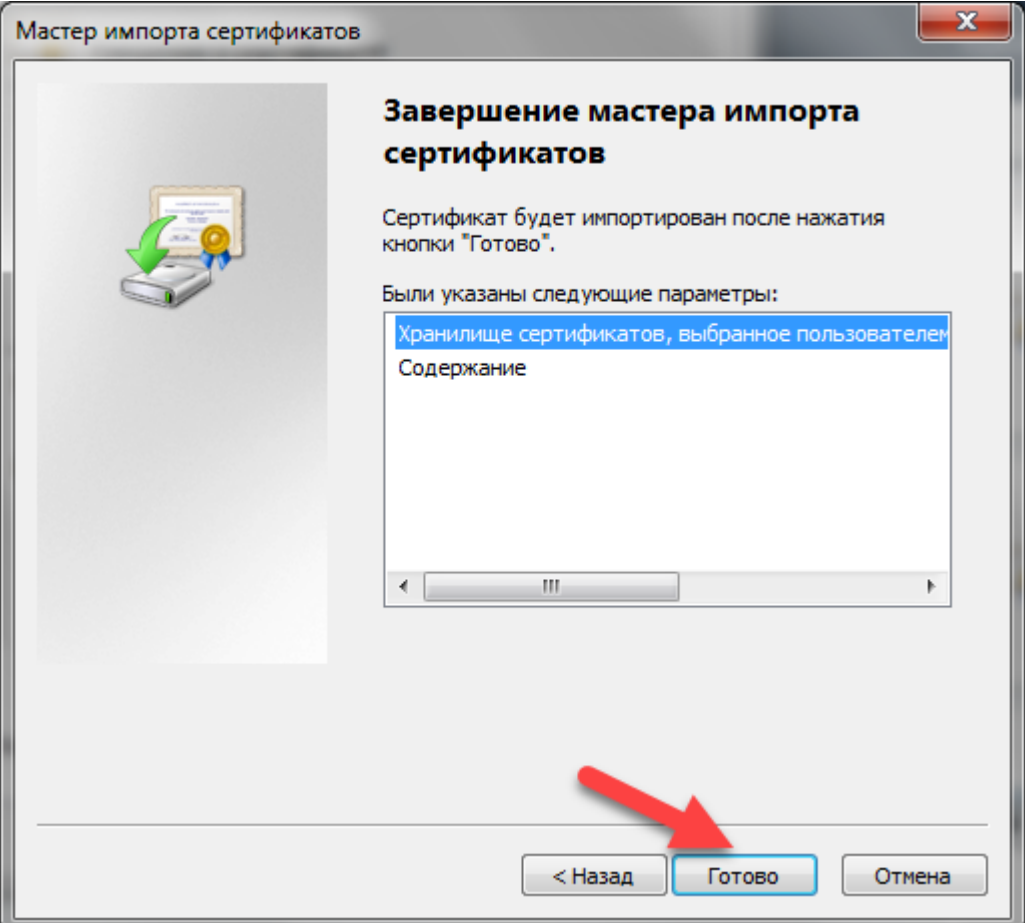

4. Скачать и установить сертификат УЦ 1 ИС ГУЦ [\(https://e](https://e-trust.gosuslugi.ru/Shared/DownloadCert?thumbprint=0408435EB90E5C8796A160E69E4BFAC453435D1D)[trust.gosuslugi.ru/Shared/DownloadCert?thumbprint=0408435EB90E5C8796A160E69E4BFAC45](https://e-trust.gosuslugi.ru/Shared/DownloadCert?thumbprint=0408435EB90E5C8796A160E69E4BFAC453435D1D) [3435D1D\)](https://e-trust.gosuslugi.ru/Shared/DownloadCert?thumbprint=0408435EB90E5C8796A160E69E4BFAC453435D1D):

Выполните все этапы, как в предыдущем пункте, только в качестве хранилища сертификатов выберите "Промежуточные Центры сертификации"

5. Скачать и установить сертификат подчиненного аккредитованного УЦ [\(https://e](https://e-trust.gosuslugi.ru/Shared/DownloadCert?thumbprint=D24B37FCFBB979D2D4A5D1549EC4E2029D15D8A2)[trust.gosuslugi.ru/Shared/DownloadCert?thumbprint=D24B37FCFBB979D2D4A5D1549EC4E202](https://e-trust.gosuslugi.ru/Shared/DownloadCert?thumbprint=D24B37FCFBB979D2D4A5D1549EC4E2029D15D8A2) [9D15D8A2](https://e-trust.gosuslugi.ru/Shared/DownloadCert?thumbprint=D24B37FCFBB979D2D4A5D1549EC4E2029D15D8A2)). В качестве хранилища сертификатов выберите "Промежуточные Центры сертификации".

Если Вы всё сделали правильно, то в Windows в меню «Все программы» появится пункт КРИПТО-ПРО. В этом пункте меню выберите приложение «Сертификаты». Проверьте наличие сертификата в разделе «Доверенные корневые центры»:

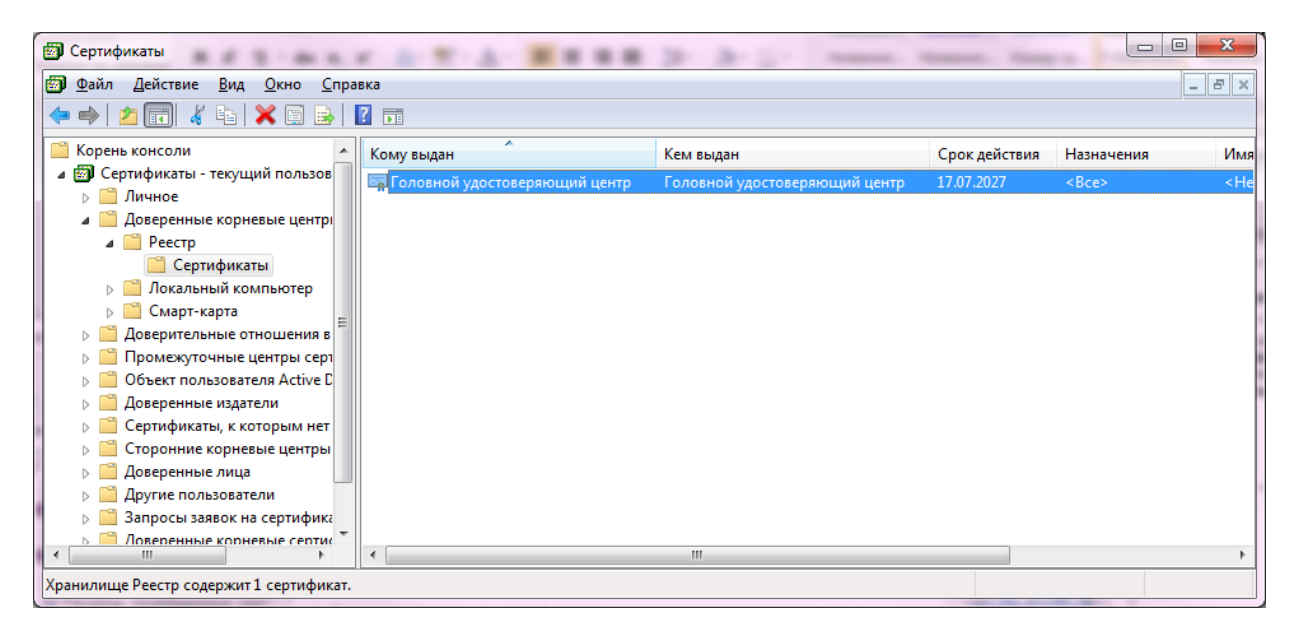

А также, проверьте наличие двух сертификатов в разделе «Промежуточные центры сертификации»:

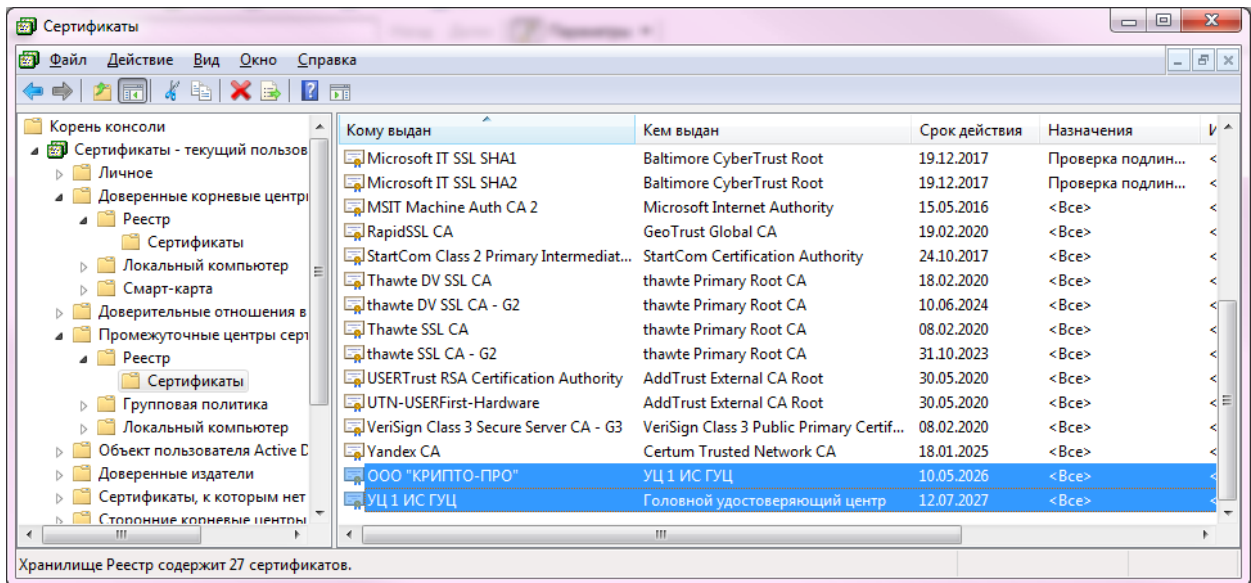

## **Настройка Adobe Reader**

Убедитесь, что в настройках Вашего Adobe Reader включена проверка подписи при открытии документа с помощью КриптоПро PDF.

Для этого (на примере Adobe Reader версии 11.0.11):

- выберите пункт меню Редактирование > Установки…
- в открывшемся окне «Установки» выберите категорию «Подписи»
- в блоке «Проверка» нажмите кнопку «Подробнее…»

В открывшемся окне «Установки для подтверждения подписи» должны быть выбраны следующие настройки:

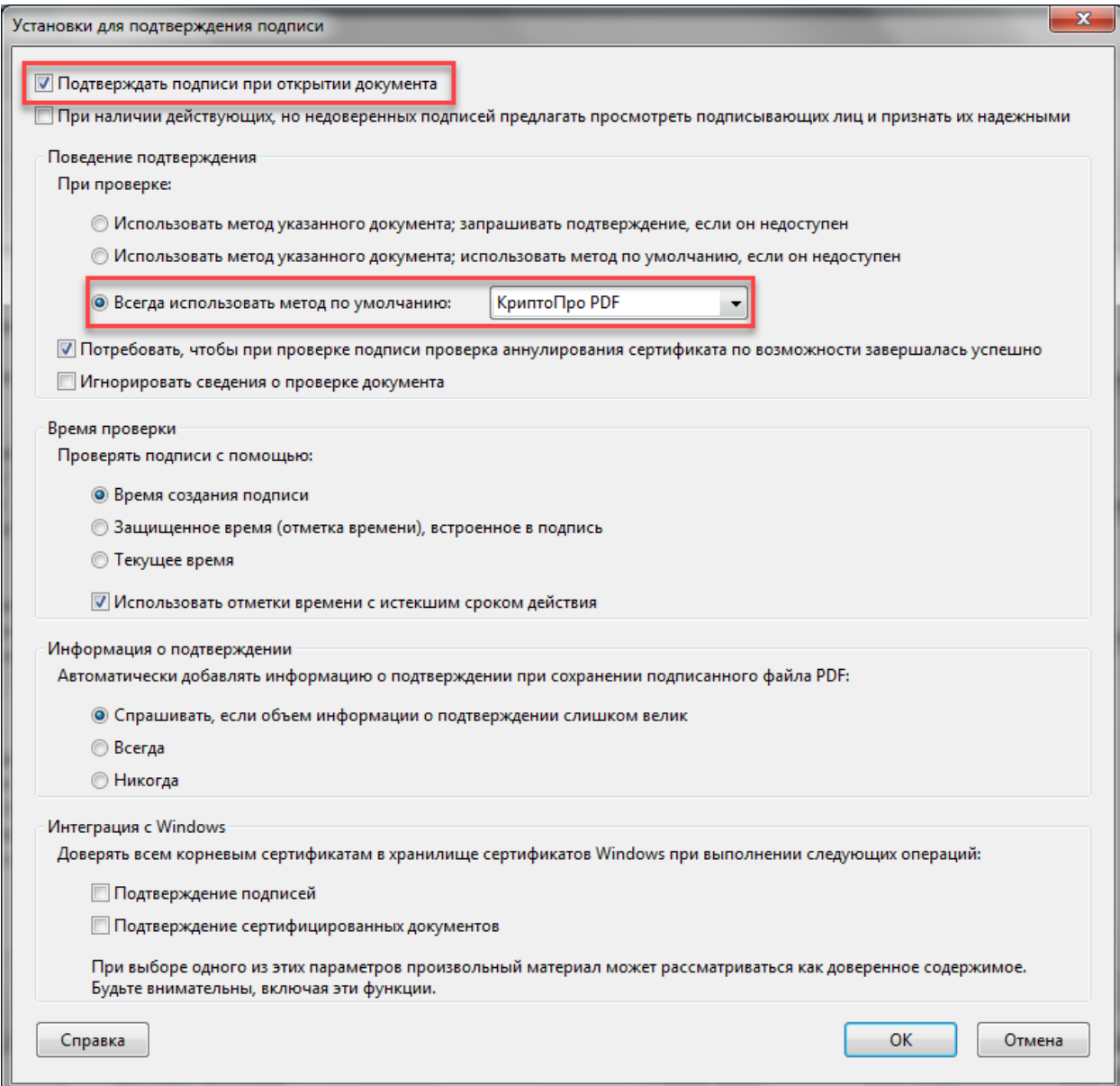